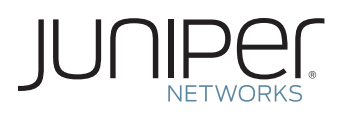

# GUIDE TO ACTIVATE YOUR SBR SERIES OR ODYSSEY ACCESS CLIENT SOFTWARE

This document describes how to activate your Juniper Networks® SBR Series or Odyssey Access Client software.

Step 1: Download the software if you have not already done so.

#### a. Go to www.juniper.net/customers/csc/software/.

- b. Select the software you purchased.
- c. Download the software.

Note: In order to access the download page, you need a Customer Support Center (CSC) user account with Juniper.

- If you do not already have a CSC user account:
	- a. Go to the Juniper entitlement page www.juniper.net/entitlement.
	- b. Select the hyperlink Create a User Account.
- If you already have a CSC user account and need access to your product's download page:
	- a. In the "Issue Type" drop-down, select "Access to software downloads".
	- b. In the "Description of Issue", enter the product line ("SBR Carrier", "SBR Series", or "OAC") and enter the RTU Serial Number found in the PDF attachment of the email received in response to your order.
	- c. In the "URL Accessed", enter www.juniper.net/customers/csc/software/.
	- d. Complete the remaining required fields such as Name, Company Name and Email Address.

### Step 2: Gather your Authorization Code.

The Authorization Code is found in the PDF attachment of the email you received in response to your order.

Authorization Code: The Authorization Code is a single use alphanumeric sequence required to generate the license key and activate the product that you or your company purchased. The Authorization Code is required to generate your license key – it is not the actual license key.

### Step 3: Convert the Authorization Code to a License Activation Key at the Juniper Networks License Management System.

At www.juniper.net/generate\_license, select the link Login to Generate License Keys. From the drop-down select "Steelbelted Radius and IMS AAA and Odyssey Access Client" and follow the instructions on the subsequent pages. The Juniper License Management System provides the license activation key in one of two ways:

• Download the license activation key to your computer.

• You receive an email that contains the license activation key.

## Step 4: Install the software according to the instructions in the product documentation.

Make sure to enter the license activation key as instructed during installation.

For additional assistance, you may contact Juniper Networks Customer Care by opening a case online via the CSC at https://tools.online.juniper.net/cm/case\_create\_choice.jsp.

Copyright 2009 Juniper Networks, Inc. All rights reserved. Juniper Networks, the Juniper Networks logo, Junos, NetScreen, and ScreenOS are registered trademarks of Juniper Networks, Inc. in the United States and other countries. All other trademarks, service marks, registered marks, or registered service marks are the property of their respective owners. Juniper Networks assumes no responsibility for any inaccuracies in this document. Juniper Networks reserves the right to change, modify, transfer, or otherwise revise this publication without notice.

9060025-001-EN Dec 2009